## **PASOS PARA REGISTRARSE EN LA PÁGINA**.

1. Seleccionar la Opción **Acceder**, está en la esquina superior derecha de la pantalla

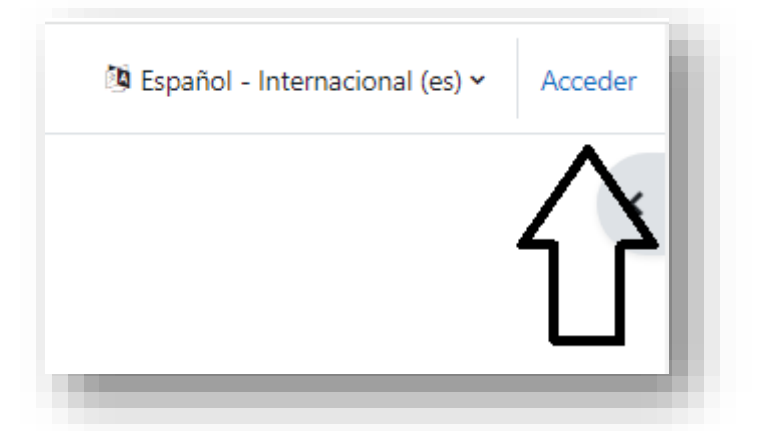

2. En la Opción **Registrarse como usuario** seleccionar **crear nueva cuenta**

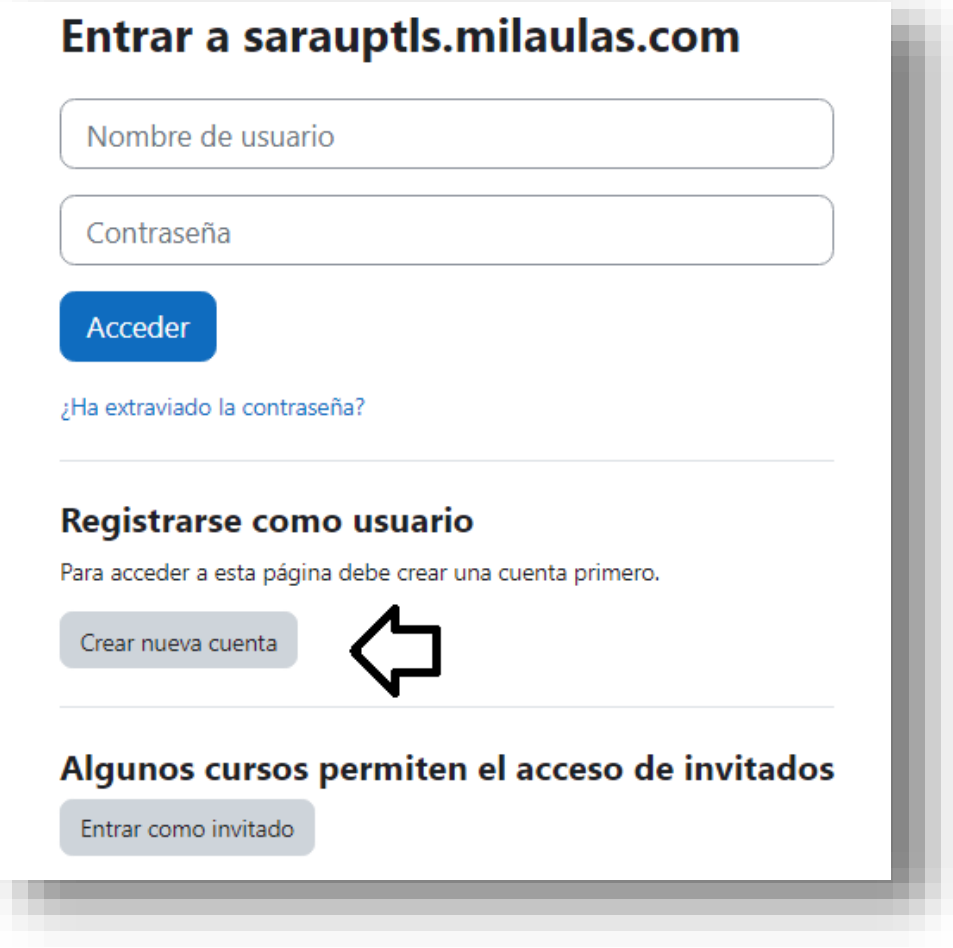

3. Llenar la Información Solicitada

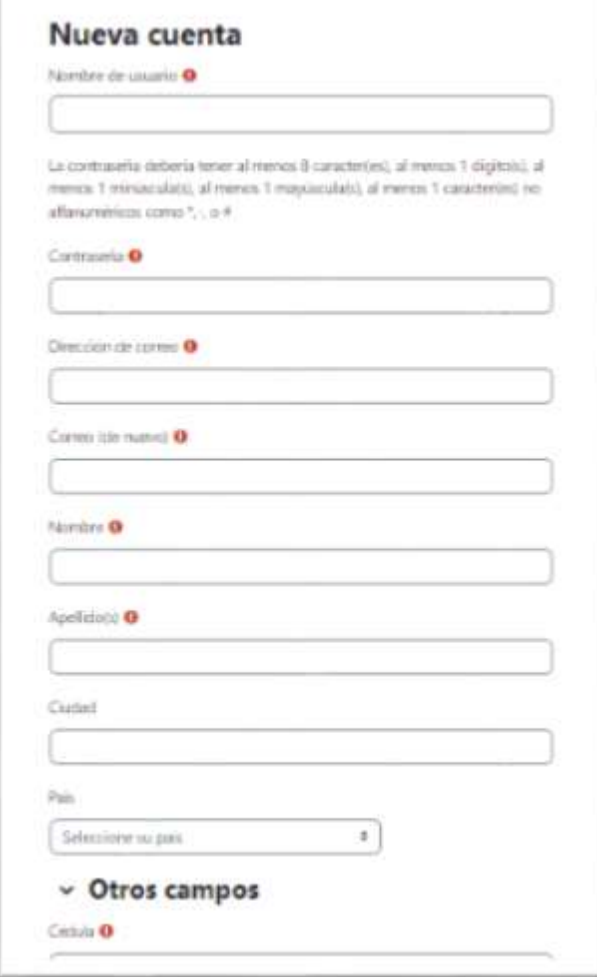

**Después de llenar todos los datos, el sistema le enviará un email de verificación a su correo, el cual debe abrir y confirmar (hacer clic en link que le indica). Y en ese momento, estará Registro como Usuario. NOTA: RECUERDE GUARDAR USUARIO Y CLAVE.**

4. Seleccionar la Opción **Página Principal** y Busque los **Cursos disponible**

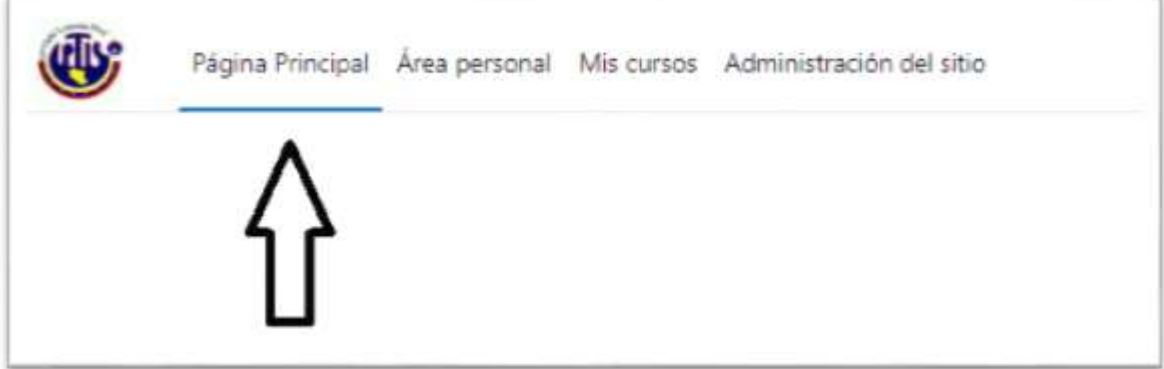

5. En los **Cursos disponible,** seleccione el suyo.

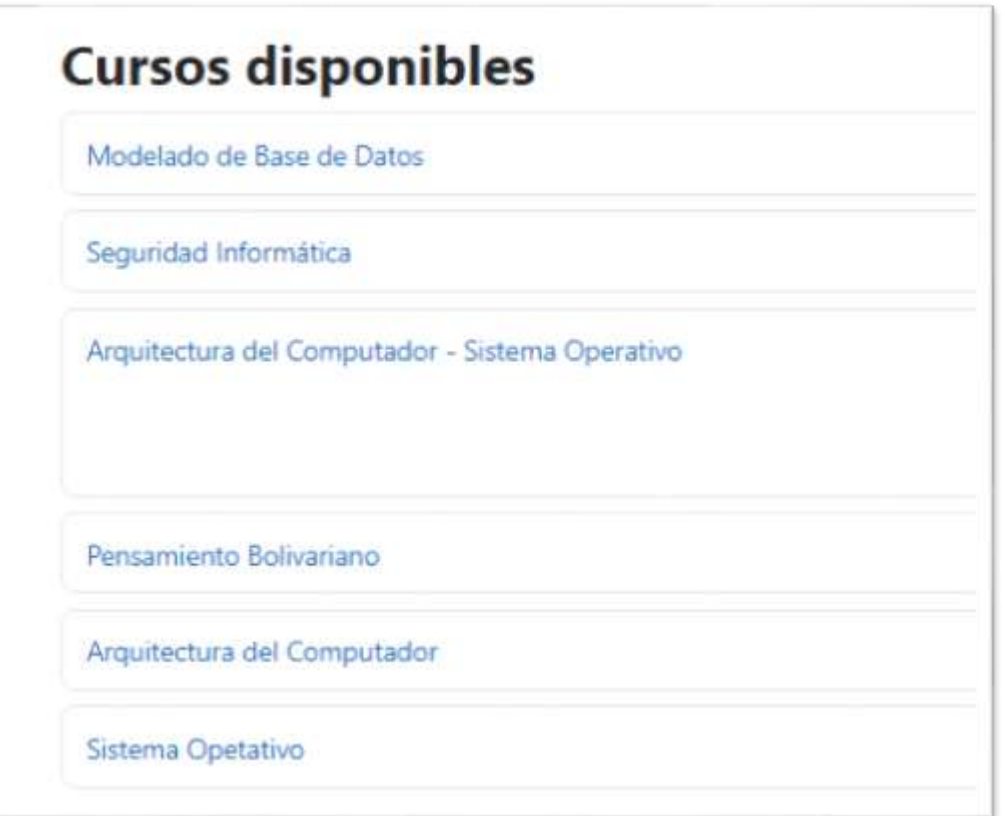

6. Seleccione su Curso e **introduzca la clave para matricularse (LA CUAL DE LA DARA SU PROFESOR)**.